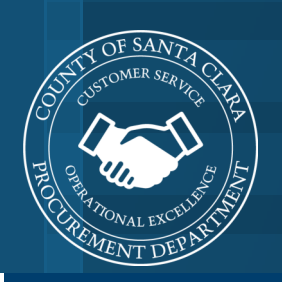

# **PERISCOPE** UPDATE COMMODITY CODES AND E-MAIL NOTIFICATION SETTINGS

Customer Support: 1-800-990-9339 or

s2g-support@periscopeholdings.com

April 2021

Go to [www.sccprc.org/eRFP,](http://www.sccprc.org/eRFP) and select **Register**. On the registration page, select **Sign in** at the top right corner of the page and enter your credentials.

## **UPDATE COMMODITY CODES**

- 1. Hover over and click the person icon in the top right-hand corner.
- 2. Select **bid profile** from the drop-down pick list.
- 3. You will be redirected to a new page with four sections: (1) **keywords**, (2) **NIGP codes**, (3) and **notifications**.

#### 4. To edit your **keywords**:

- a. Click the pen icon in the right-hand corner of the **keywords** section. A pop-up window will appear.
- b. In the **enter keywords** search bar, type in the word(s) associated with the goods/ services you provide and press enter.
- c. In the **add negative keywords (optional)** bar, type in the word(s) that are NOT associated with the goods/ services your provide and press enter.

#### 5. To edit your **NIGP codes**:

- a. Click the pen icon in the right-hand corner of the **NIGP codes** section. A pop-up window will appear.
- b. In the **enter keywords or NIGP codes** search bar, type in the word(s) or the known, numerical number(s) (e.g., NIGP code(s)) associated with the goods/ services you provide.
- c. Under the left-hand column titled "**available NIGP codes**," use the scroll bar to find the NIGP code that best fits the goods/ services you provide. Then, click on the + icon to the left of the NIGP code and its description.
- d. You will see your selection populate in the right-hand column titled "**selected NIGP codes**." Click **save** in the bottom right-hand corner of the window when you've added all relevant NIGP classification codes.
- e. Then, to exit the window, click the **X** in the top, right-hand corner. Upon exiting, a black box at the bottom of the web page will read, "**user commodity codes successfully saved**."

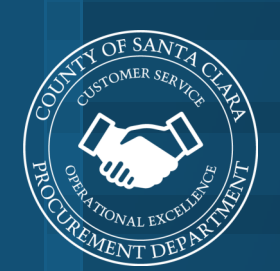

**Periscope** Update Commodity Codes and E-mail Notification Settings

Customer Support: 1-800-990-9339 or

s2g-support@periscopeholdings.com

April 2021

### **EDIT NOTIFICATION SETTINGS**

- 6. To edit your **notifications**:
	- a. Locate the slider in the bottom, right-hand corner of the **notifications** section across from "**send me a daily list of BidSync Links bids**."
		- i. Move the toggle in the slider to the right if you want to receive daily notifications. Upon turning on your notifications, a black box a the bottom of the web page will read, "**daily notification setting has been updated**."
		- ii. If you do NOT want to receive daily notifications, move the toggle in the slider to the left. Upon turning off your notifications, a black box a the bottom of the web page will read, "**daily notification setting has been updated**."